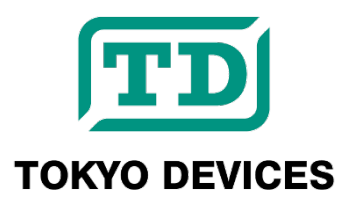

# **TDFA60250**

<span id="page-0-0"></span>**USB Isolated Digital Input Board, 7 positions, Current Sink/Source**

Revision 1.1

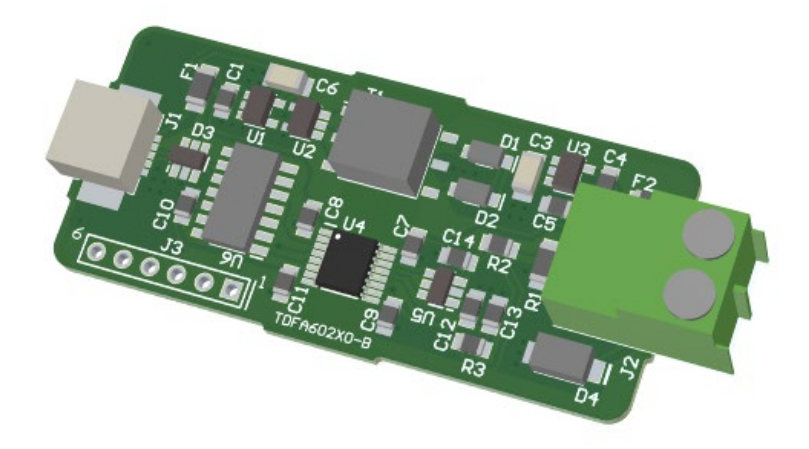

TDFA60250 is a USB voltage meter designed for reading analog voltage signals in the range of 0-5V or 1-5V. It can acquire voltage data in real-time at a speed of up to 1,000 samples per second with a resolution of 12 bits (4,096 levels). It's important to note that the circuits on the USB side and the measurement side are electrically isolated for safety. Additionally, it operates on bus power, eliminating the need for an external power source.

#### **IMPORTANT NOTICE**

Tokyo Devices, Inc. and/or its licensors do not warrant the accuracy or completeness of this specification or any information contained therein. Tokyo Devices, Inc. and/or its licensors do not warrant that this design will meet the specifications, will be suitable for your application or fit for any particular purpose, or will operate in an implementation. Tokyo Devices, Inc. and/or its licensors do not warrant that the design is production worthy. You should completely validate and test your design implementation to confirm the system functionality for your application. Any contents of this document are subject to change without notice. Tokyo Devices and the TD logo are registered trademarks of Tokyo Devices, Inc. in Japan.

#### **注意事項**

東京デバイセズ株式会社(以下、当社)は本製品が本文章で示す設計上の精度・性能を完全に満たすことを 保証しません。また当社は、本製品がお客様のアプリケーションに実装された場合に正しく動作すること を保証しません。組込み・実装する場合には、お客様の責任において十分な試験・検証を行ってください。 本製品は人命や財産に重大な損害が予想される用途には使用できません。本製品を使用することで生じた 損害(お客様または第三者いずれに生じた損害も含みます。)に関して当社は一切その責任を負いません。 本文章の内容は予告なく変更される場合があります。東京デバイセズならびに TD ロゴマークは東京デバ イセズ株式会社の登録商標です。

## 目次

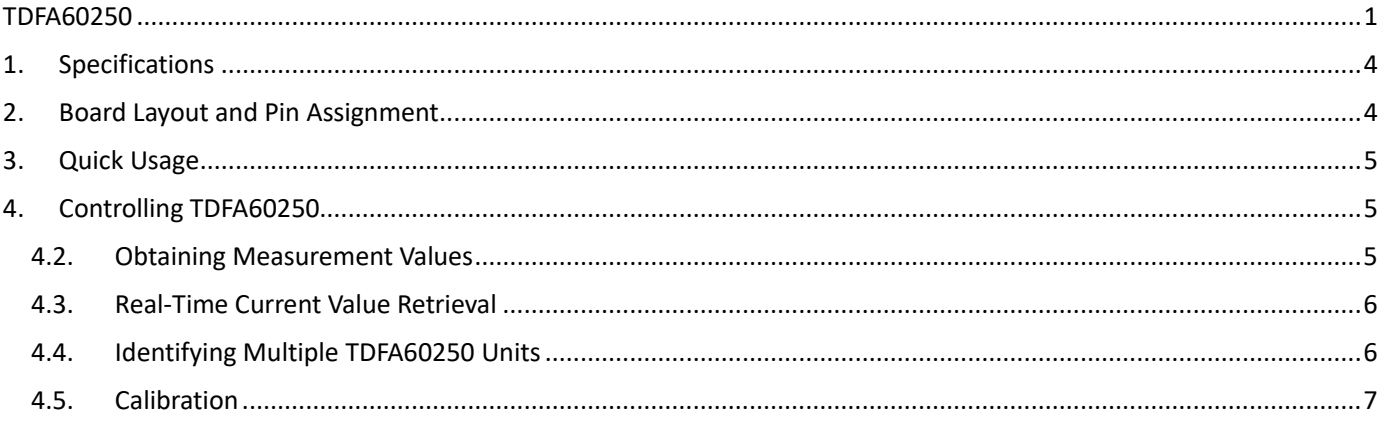

## <span id="page-3-0"></span>1. Specifications

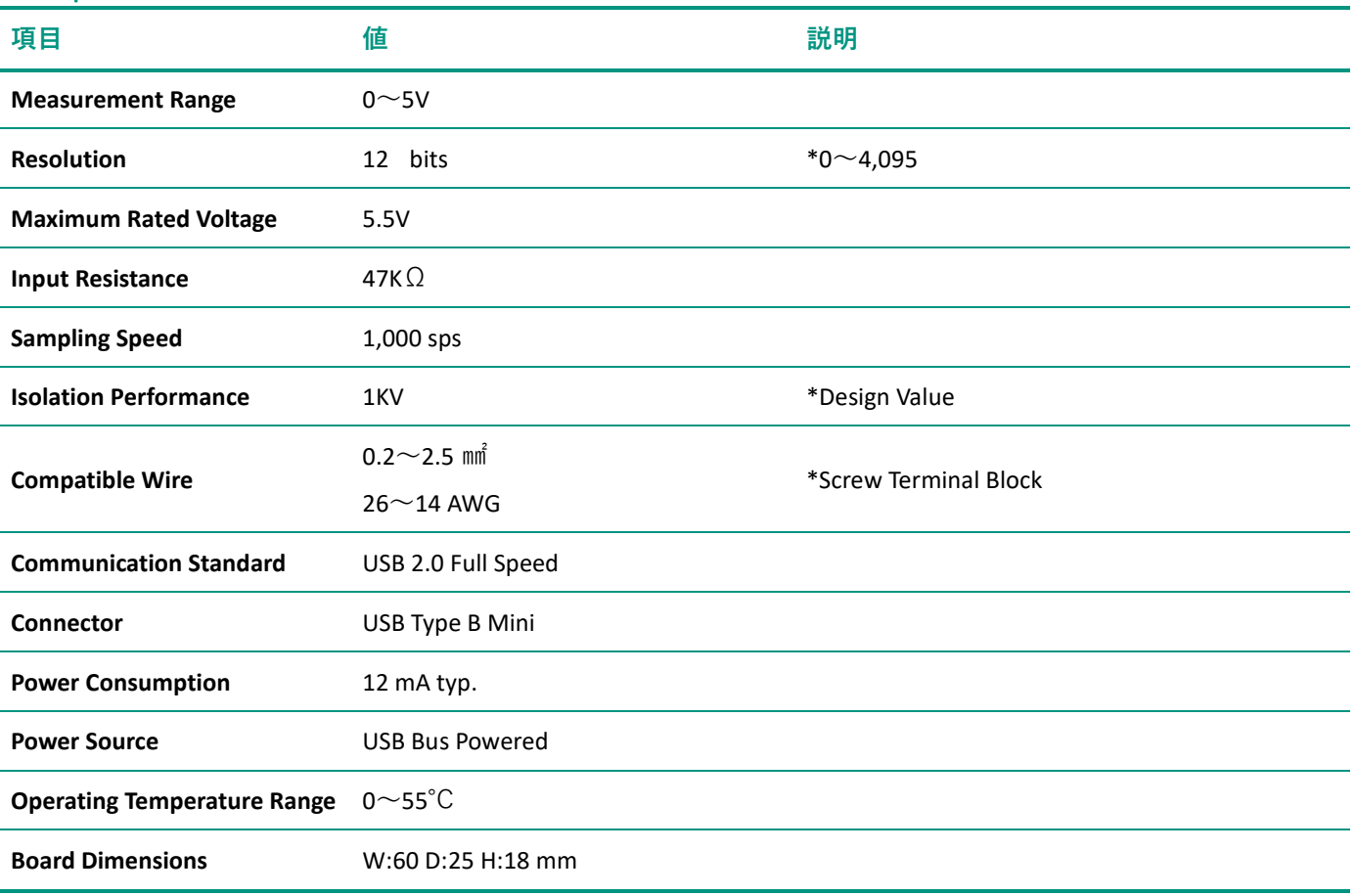

## <span id="page-3-1"></span>2. Board Layout and Pin Assignment

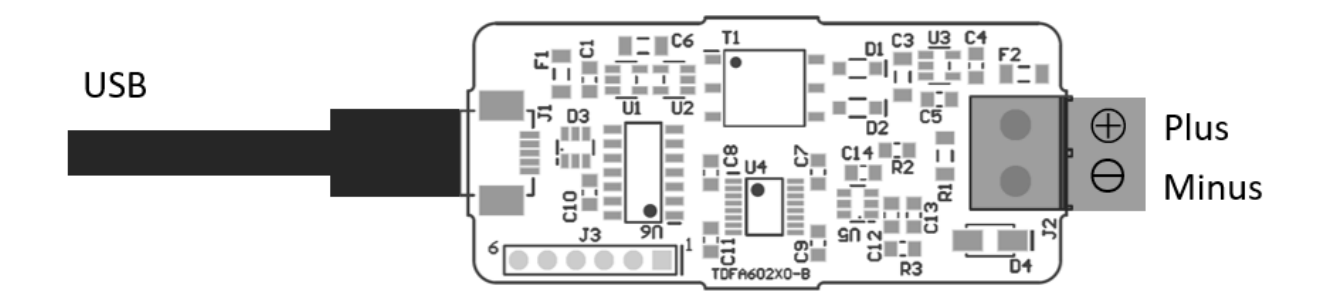

**Figure 1 Board Layout**

#### **Table 1 Pin Assignment**

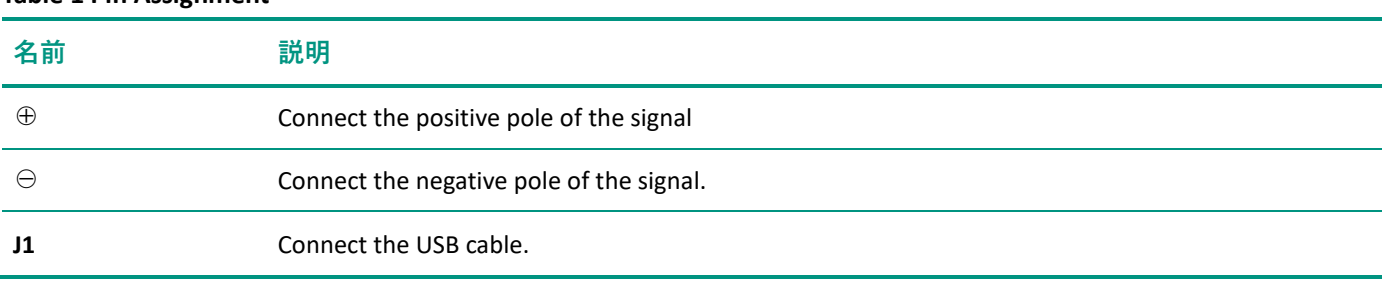

### <span id="page-4-0"></span>3. Quick Usage

- Search for "TDFA60250" in the Tokyo Devices website's search box and download/install "TD-AppKit" from the product page.
- ・ Connect the computer's USB port to the board's USB connector.
- ・ Connect the voltage output sensor to TDFA60250.
- ・ Launch TD-AppKit and select Device -> Open from the menu. Choose TDFA60250 from the "Product Model" list and select the serial number from the "Detected devices" list, then click the Open button.
- ・ The measured values will be displayed in real-time on the graph.

### <span id="page-4-1"></span>4. Controlling TDFA60250

TDFA60250 is controlled using the "TD-USB" command. "TD-USB" is a command-line program that can be executed on Windows or Linux. To obtain TD-USB, please search for the keyword "TDFA60250" on the Tokyo Devices website or download it from the GitHub repository:

Tokyo Devices Web[: https://en.tokyodevices.com/](https://en.tokyodevices.com/)  TD-USB GitHub Repository[: https://github.com/tokyodevices/td-usb/](https://github.com/tokyodevices/td-usb/)

#### 4.1. Basic Usage of the TD-USB Command

The options for the TD-USB command are as follows:

> td-usb tdfa60250 (operation) [options]

The first argument tdfa60250 is a fixed string representing the target product model. The second argument (operation) is a fixed string representing a specific operation. Specify options as needed.

#### <span id="page-4-2"></span>4.2. Obtaining Measurement Values

- > td-usb tdfa60250 get
- 4.3149

The get operation is used to read values from the device. Upon successful value retrieval, a single line containing a numerical value in volts (V) is returned to the standard output.

You can obtain values repeatedly by specifying the --loop=N option, where N is a numerical value representing the retrieval interval in milliseconds. The following example outputs current values to the standard output every 3 seconds:

> td-usb tdfa60250 get --loop=3000 3.14159 3.14159 3.64822

The get operation may experience delays due to the communication status of the USB bus (typically ranging from tens of milliseconds to seconds in the case of Windows). If you require the fastest data retrieval, consider using the listen operation described below.

#### 4.3. Real-Time Current Value Retrieval

<span id="page-5-0"></span>By specifying the listen operation, data is written to the standard output at the highest speed (1,000 samples per second). In one listen operation, 30 data points are obtained. If you wish to continuously retrieve data, use the --loop option. The following example displays data indefinitely. To stop it from the command line, press the Ctrl and C keys.

```
> td-usb tdfa60250 listen --loop
3.14159
3.14159
3.14159
…
```
The following commands will write all the data to a text file, which can be imported into Excel or other software for analysis.

```
> td-usb tdfa60250 listen --loop > output.txt
```
#### 4.4. Identifying Multiple TDFA60250 Units

<span id="page-5-1"></span>You can connect multiple TDFA60250 units to a single PC. Each TDFA60250 is assigned a unique serial number at the time of shipment. By specifying the serial number in the TD-USB command, you can specify which unit to operate.

```
> td-usb tdfa60250 list
XXXXXXXXXXXXXX,YYYYYYYYYYYYYY
> td-usb tdfa60250:XXXXXXXXXXXX get
3.14159
```
The list operation of the TD-USB command allows you to retrieve the serial numbers of multiple units connected to a single computer. Serial numbers are output with commas as separators for each recognized unit. If no devices are discovered, a blank line is output. To specify the unit you want to operate on, you should use the fixed string tdfa60250 followed by a colon and the serial number. Serial numbers are case-sensitive.

#### 4.5. Calibration

<span id="page-6-0"></span>TDFA60250 can be calibrated (single-point calibration). The calibration process is as follows:

- 1. Prepare a precise DC power supply that can output exactly 4V and connect it to the TDFA60250.
- 2. Use the get operation with the --format=raw option to obtain the calibration value.
- 3. Set the calibration value using the set operation.
- 4. Write the calibration value to the non-volatile memory of the device using the save operation.

Here is the command example for the calibration process:

```
> td-usb tdfa60250 get -–format=raw
3277
> td-usb tdfa60250 set CALIBRATION=3277
> td-usb tdfa60250 save
```
The --format=raw option is a fixed string used to obtain the calibration value. It is case-sensitive. In the example above, the calibration value of 3277 is obtained. The option CALIBRATION=3277 in the set operation is the string used to set the calibration value. It is also case-sensitive. Please note that if you don't perform the save operation, the calibration value will not be applied the next time the power is turned on.

You can integrate TDFA60250 into your custom applications by invoking the TD-USB commands as external processes or external programs. The method for integrating with external processes is documented in the TD-USB README, as well as in the reference manuals and developer guides for various programming languages. Please refer to these resources for more information on how to integrate TDFA60250 into your custom applications.

> Tokyo Devices, Inc. Copyright © 2024 Tokyo Devices, Inc. All rights reserved. <https://en.tokyodevices.com/>